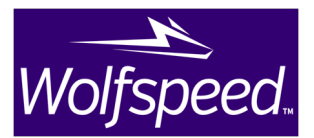

# SpeedFit User Manual

# **1. Introduction**

SpeedFit is a powerful tool for the selection and comparison of Wolfspeed's SiC semiconductor devices in common circuit topologies. The user is able to input realistic system parameters related to their application of interest and virtually test components to estimate losses and expected temperature of the devices in a given application.

The SpeedFit user interface consists of a set of seven tabs to guide the user towards an end goal of simulated current and voltage waveforms and performance data. This data will allow the user to quickly quantify the advantage of Wolfspeed devices in the application of interest.

# **2. Application and Input tab**

The first step is to select the appropriate topology to simulate. The first tab, **[Application]**, has the user select the type of converter system based on the input and output form of electrical power. Broad categories include DC/DC, AC/DC and DC/AC with both single- and three-phase options in the last 2 categories as shown in Figure 1. Use the <Next> button to proceed to the next tab. The table below describes each on the input parameters encountered on the **[Input]** tab.

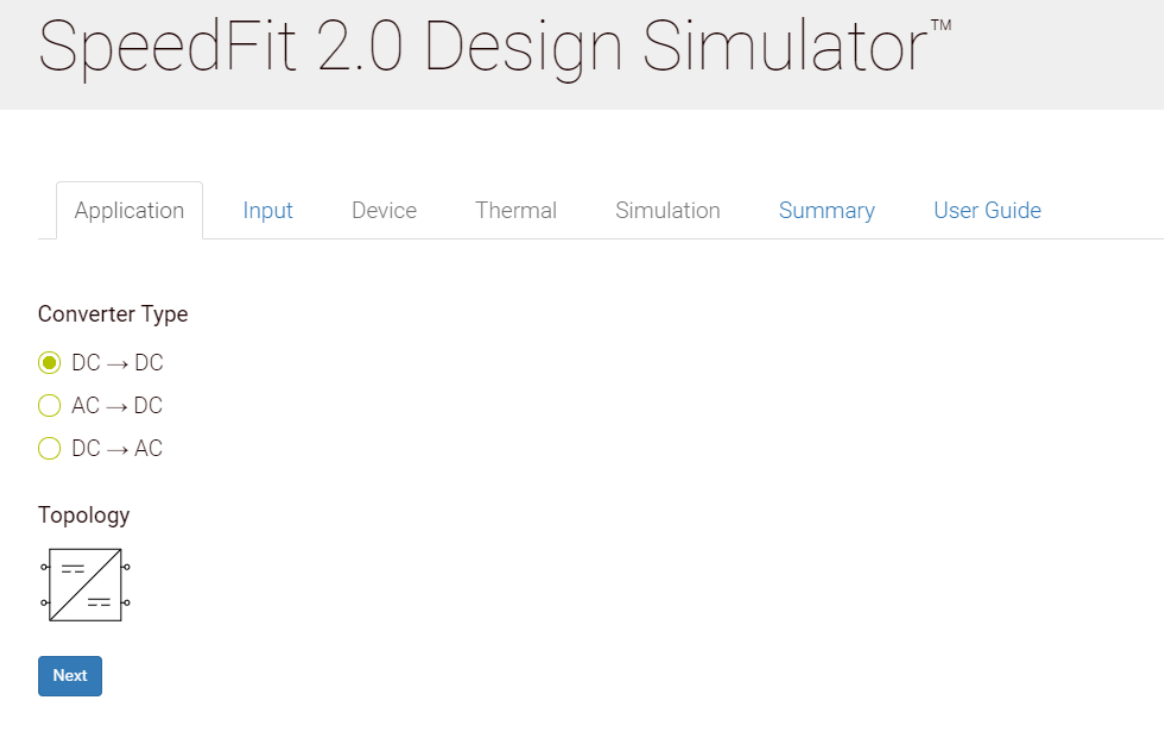

Figure 1: Application Tab

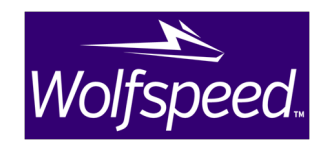

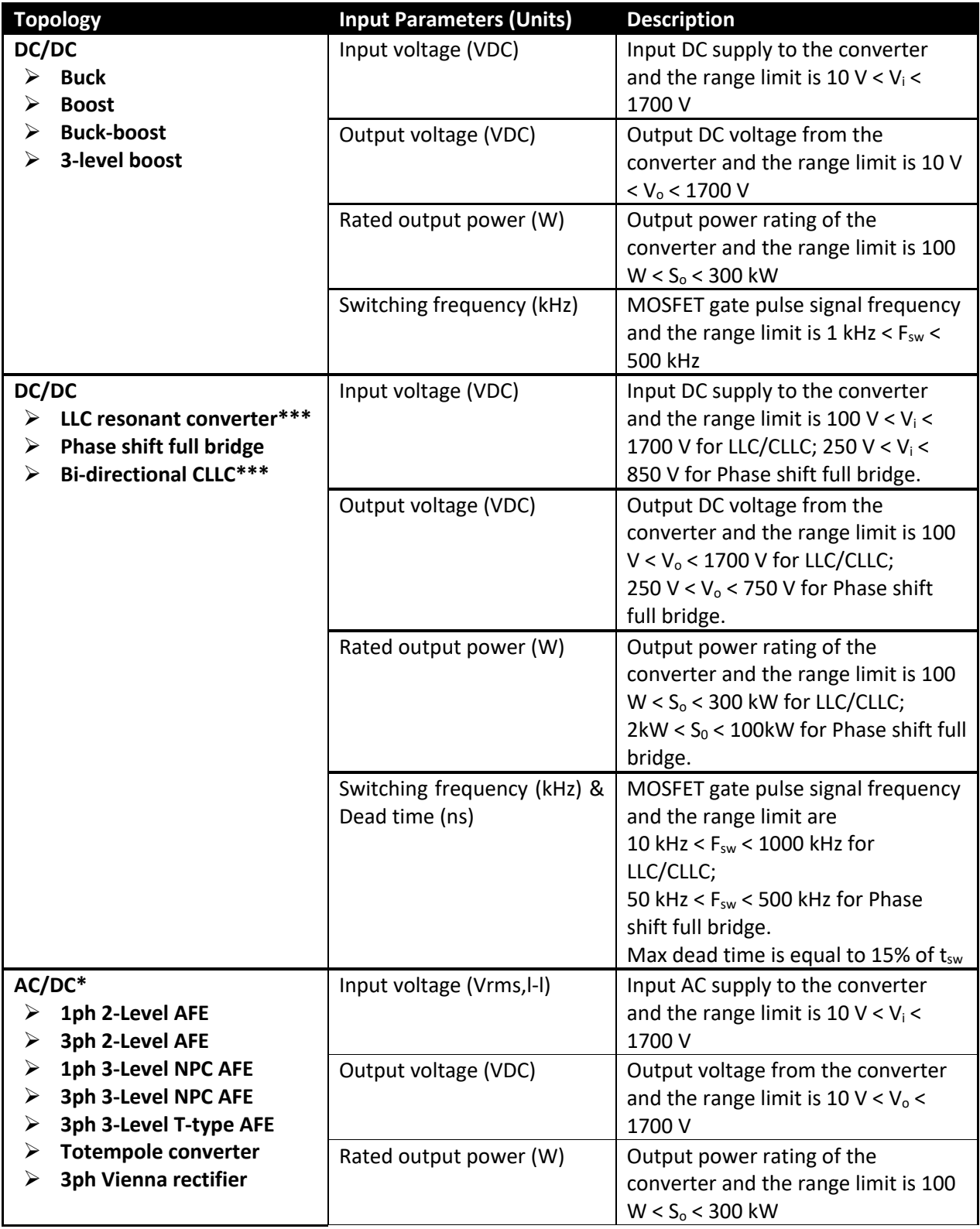

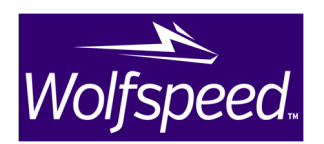

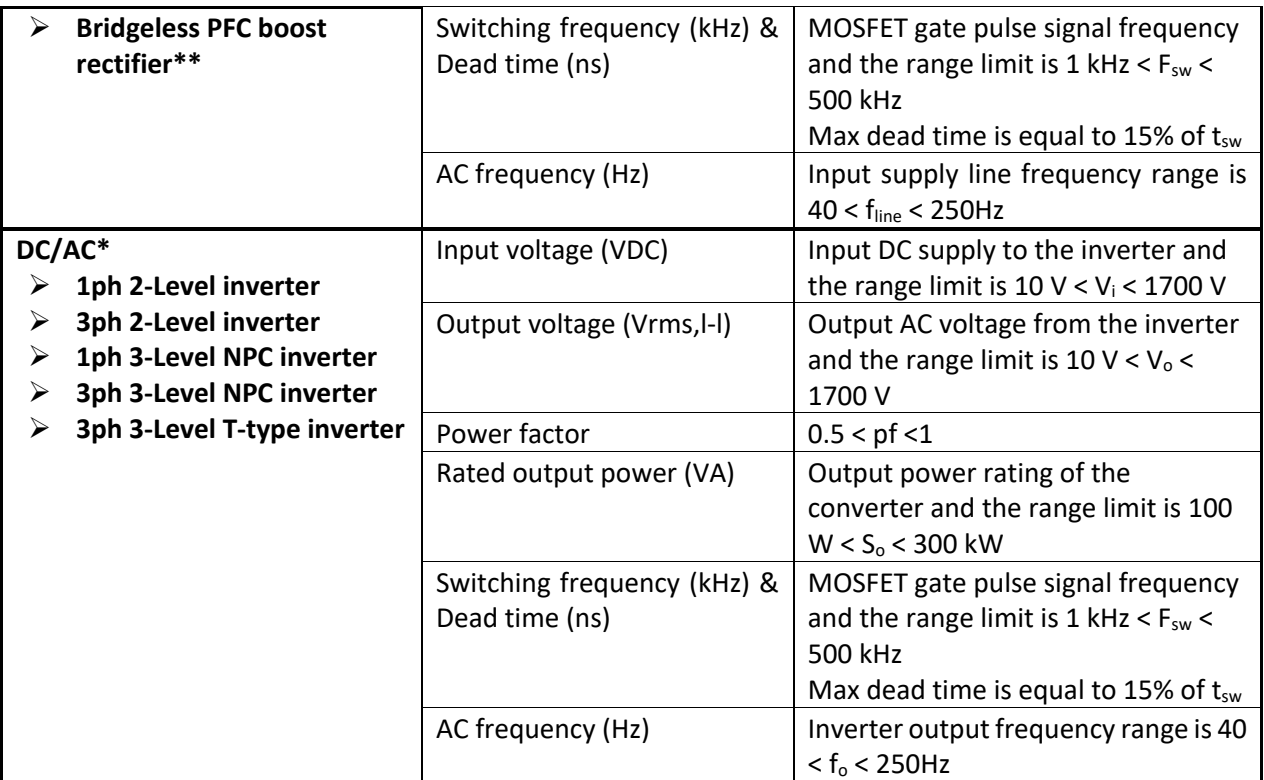

Table 1: Input tab parameters and their descriptions.

- \* Operating criteria: 1ph =>  $V_{in}$  > sqrt(2)\* $V_{out}$ ; 3ph =>  $V_{in}$  > sqrt(2/3)\*2\* $V_{out}$ ;
- \*\* Total diode losses excluded losses of Bypass diode.
- \*\*\* Refer to Appendix A for additional information about LLC/CLLC topologies.

The Input tab has the user specify system level parameters for input and output voltage, the rated output power, and the switching frequency. The suitable topologies available will be auto-filtered based on this output voltage value and its relation to the input voltage. For example, when the input voltage value is higher than the output voltage value, both the buck converter and buckboost converter will be available to select, but not the boost converter, as shown in Figure 2.

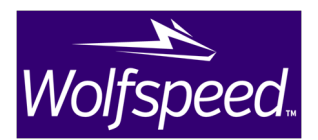

# SpeedFit 2.0 Design Simulator<sup>™</sup>

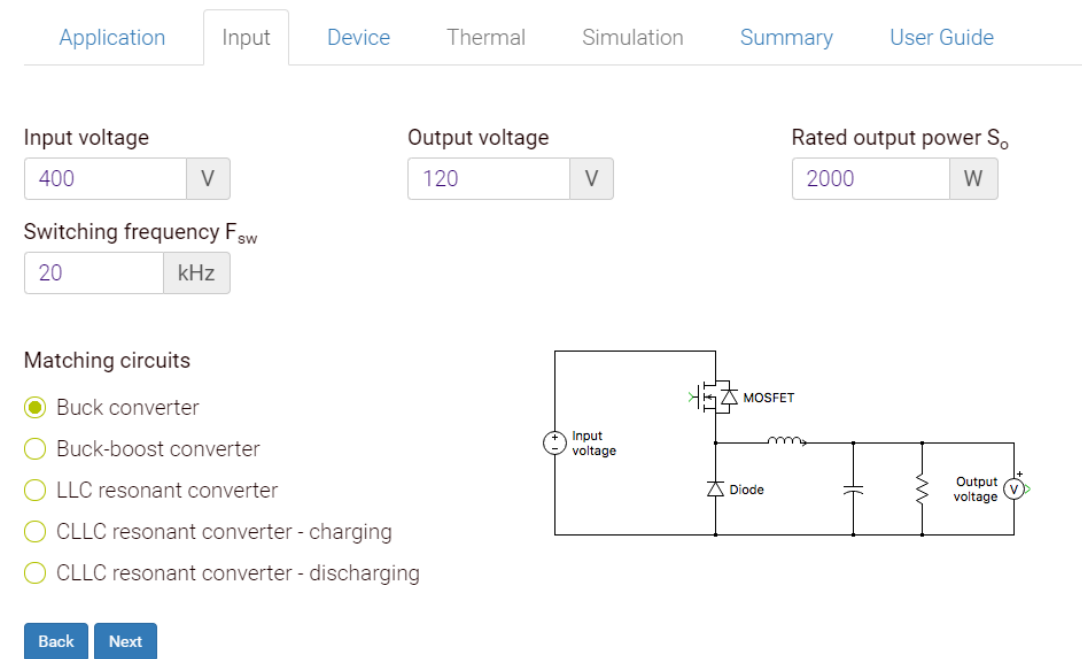

#### Figure 2: Input Tab

## **3. Device Selection Tab**

The Device tab has the user select the power devices for their converter. By default, the tool will provide a set of recommended device options based on power the user input, but a full list of MOSFETs and Modules can be shown by clicking the **<Show all>** button at the top of each list. The parts that are available for simulation have a radio button in the first column.

For DC/DC applications, both MOSFET and diode selection must be made. Only a MOSFET or Module can be selected for AC/DC and DC/AC applications. External Schottky diodes can also be added in parallel to discrete MOSFETs for AC/DC and DC/AC applications to reduce switching losses. Modules, by default, have Schottky diodes built in. Once a part has been selected the user can then select the number of devices to be paralleled to make up a single functional switch. The user can then change the default gate resistance for turn-on and turn-off for all MOSFET and Module devices. The gate resistance controls the switching speed of the device and has significant impact on switching losses.

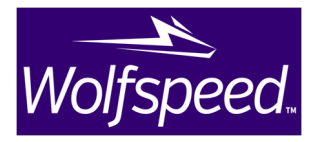

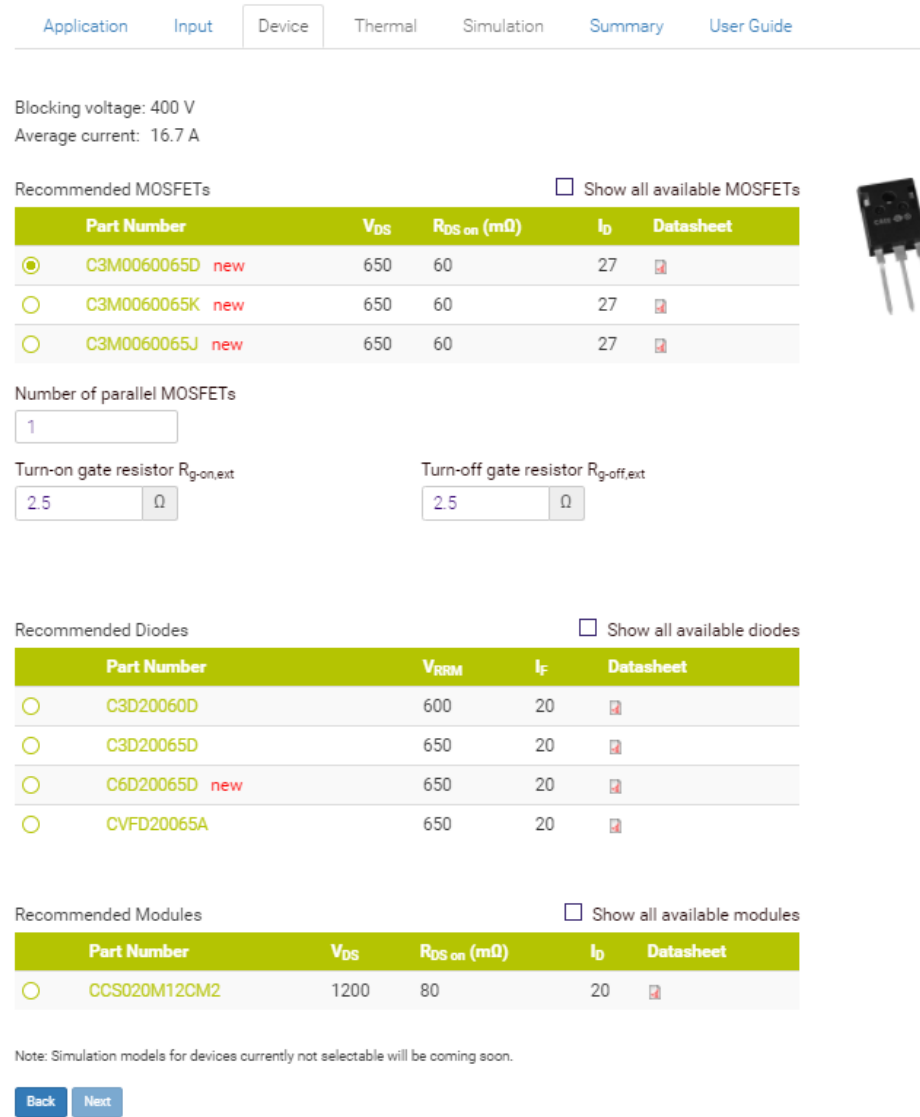

Figure 3: Device Tab

## **4. Thermal Tab**

This tab has the user defining the cooling system thermal properties for their converter. The cooling system has all devices mounted on a common heatsink. The thermal interface resistance between the case of each device and the corresponding heatsink is then specified, with a possible range of 0 K/W  $<$  R<sub>th,ch</sub>  $<$  10 K/W.

Next, the user has two options for the simulation of the thermal system; either the heatsink temperature can vary throughout the simulation or fixed with a specific value. If the heatsink temperature is variable, the thermal resistance between the heatsink and ambient environment, heatsink time constant and ambient temperature must be defined. User has an option to couple an additional heat source, such as an auxiliary converter to a common heatsink.

Date: 08/26/2020

Revision: 6

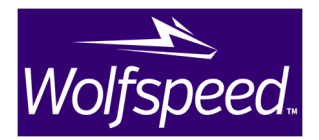

The following parameter range limits: 0 K/W <  $R_{th,ch}$  < 20 K/W  $0 s < \tau_{ha} < 100 s$  $-50 °C < T_{amb} < 150 °C$ 0 W <  $P_{add}$  < 2000 W

When a fixed heatsink temperature simulation is defined, the temperature is defined with a possible range of -50  $°C < T_h < 150$   $°C$ .

Below are some references about typical thermal interface resistance values:

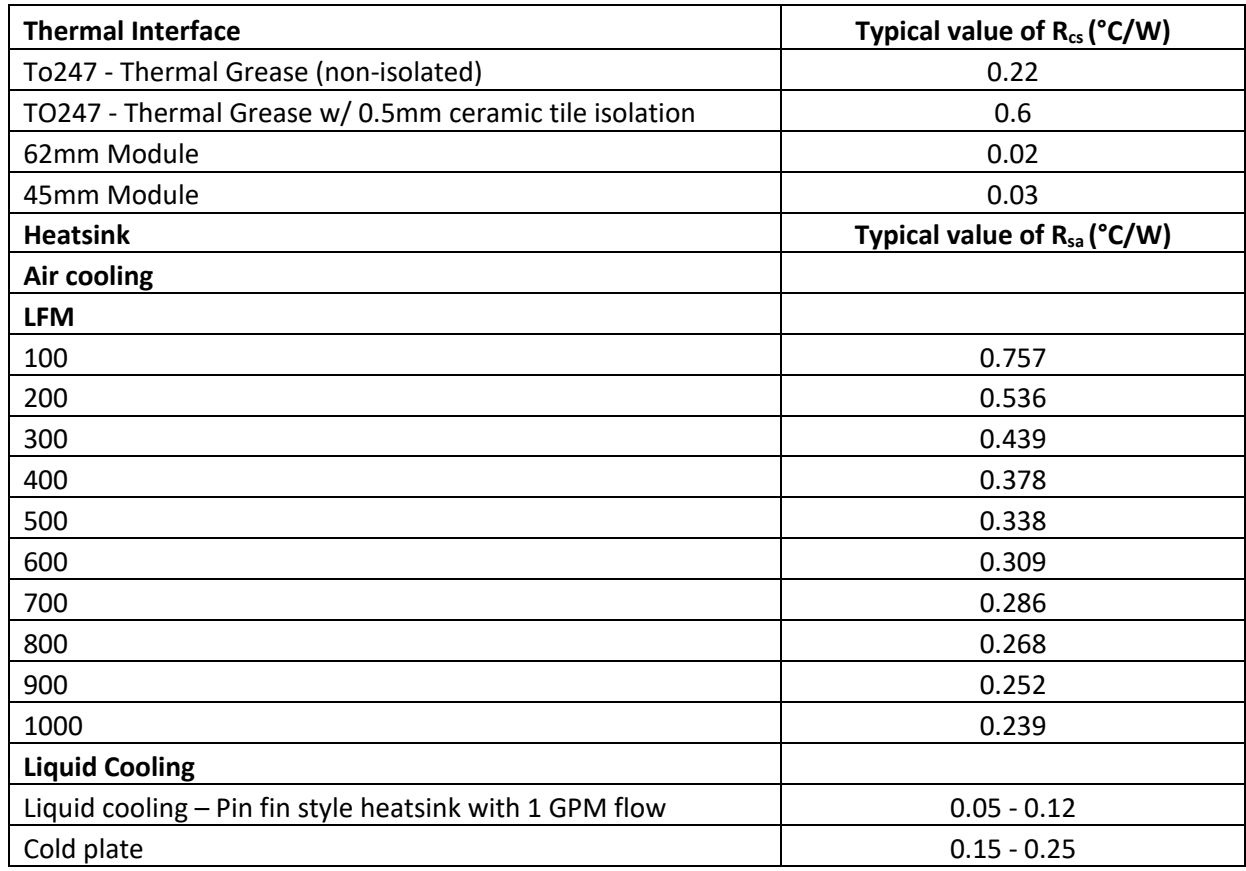

Table 2: Typical thermal interface resistance values

\*Note that the R<sub>th,ch</sub> value is always defined for each switch position. Therefore, when using Modules, the user should multiply their intended R<sub>th,ch</sub> value by the number of switch positions. For half-bridges with two switch positions, the user should enter a value of  $2 *$  their desired R<sub>th,ch</sub> value, and for six-packs with six switch positions, the user should enter a value of  $6 *$  their desired R<sub>th,ch</sub> value. These gain factors are required to ensure that a reduction in equivalent thermal resistance due to the parallel connections in the model is mitigated. No gain factors are required for  $R_{th,ch}$  when using discrete devices.

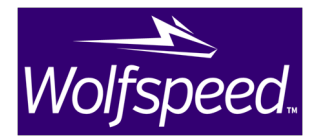

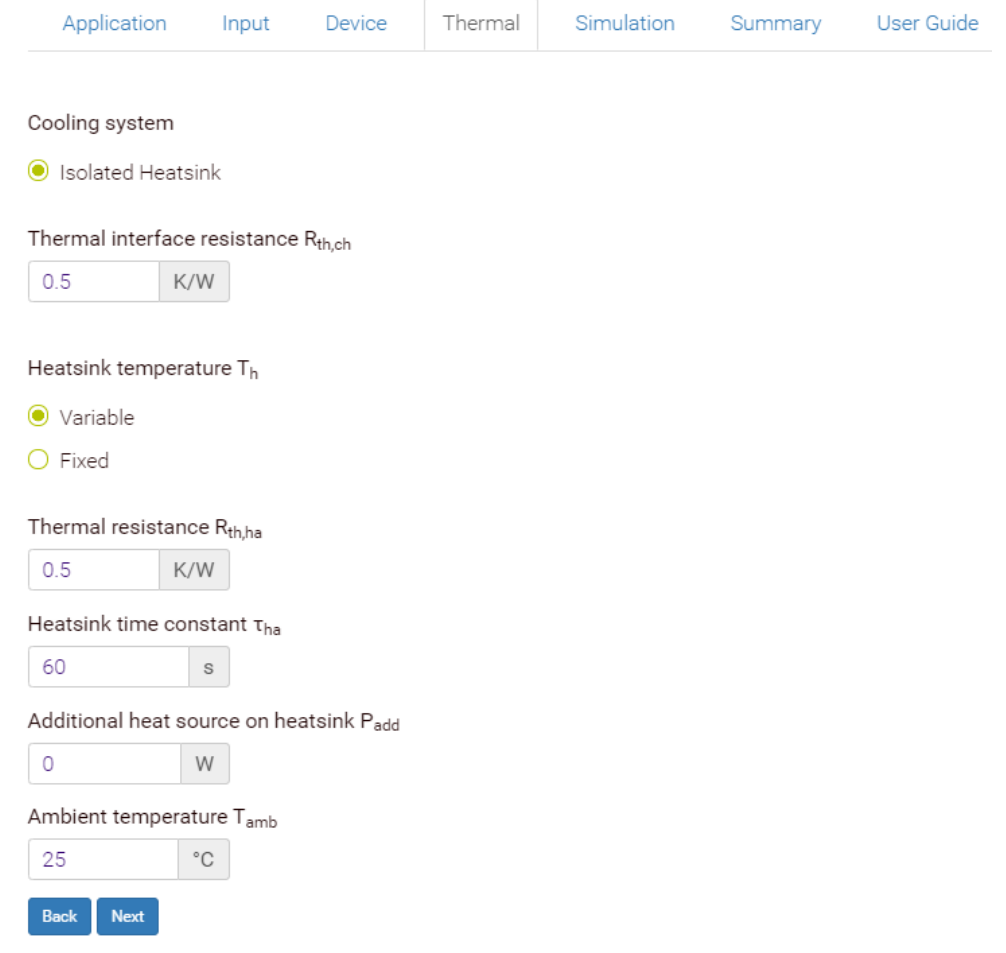

Figure 4: Thermal Tab

## **5. Simulation Tab**

The Simulation tab has the user run system simulations with the defined parameters and configurations and display the simulated waveforms and tabular result data.

The circuit model is displayed showing the topology, heatsink configuration, and key parameter values specified by the user. Depending on the circuit type, some passive component parameters such as inductance and capacitance can be tuned by the user at this stage before pressing the **<Simulate>** button.

A simulation is executed by clicking the **<Simulate>** button below the circuit schematic and data tables. A steady-state simulation of the system is then performed, and several cycles of the input/output voltage and current waveforms are displayed for this equilibrium condition.

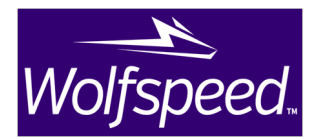

The scopes can be reordered vertically by dragging on the title bars and resized using the arrows at the bottom right corners. Each scope has a set of data cursors that can be enabled by clicking on the **<Cursors>** button at the top. This allows the user to perform measurements of time, voltage and current values.

The System overview results table displays the input voltage, rated output power, switching frequency, and efficiency for the system. The Device overview results table displays the total switching, conduction, and combined losses for all MOSFETs, modules, and diodes in the circuit. The total converter losses are displayed, which is the sum of these individual totals. The junction temperatures of the MOSFETs, modules, and diodes are also displayed.

The user can save the simulated waveforms and results data by clicking the **<Hold result>** button to the right of the **<Simulate>** button. A Result History list will then appear below the result tables, where each simulation trace is listed. This allows for changing of system or component parameter values, devices, thermal configurations, etc., and comparing the results in subsequent simulations. To modify any part of the system setup once at the Simulation tab, the user can navigate directly to the desired tab at the top of the tool or use the Back and Next buttons. Note that while all combinations of configurations can be compared with the resultant data and waveforms presented, changing the circuit type will only show the active schematic. Comparing simulations using different converter types and displaying all historical traces is not recommended as the resultant waveforms may require different display scales.

A simulation trace can be held by clicking the green <+> button and removed by clicking the red <-> button. Each trace name can be renamed by clicking on the respective text field. Traces can also be displayed and hidden by using the check boxes to the left of the trace name. This allows user to compare the current and other traces' results using the same table and measurement of the scope (Figure 5). New simulation traces will always appear at the top of the Results History list and each data table field.

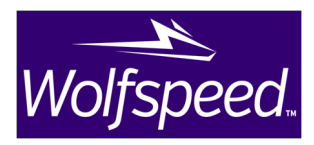

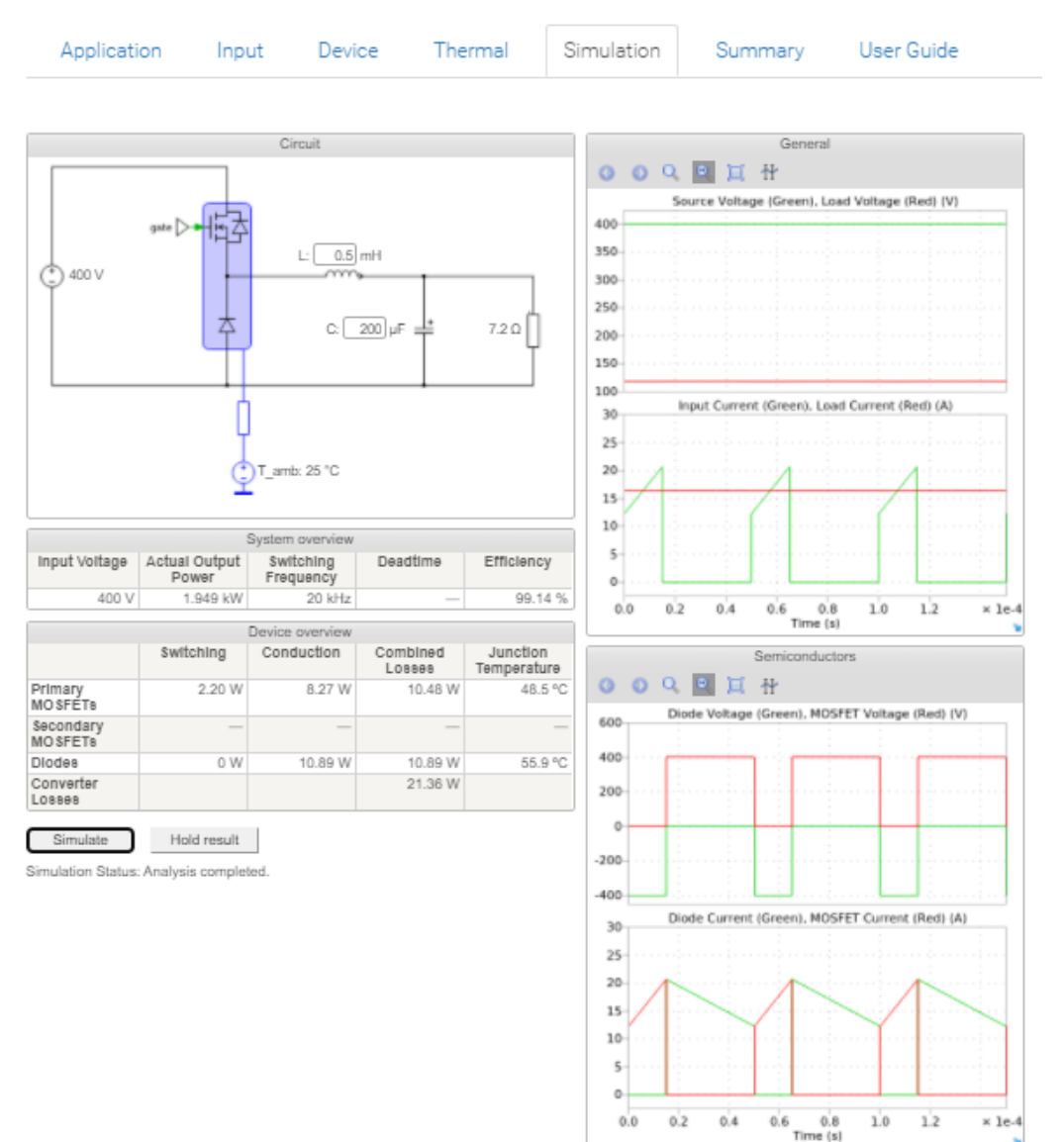

Figure 5: Simulation Tab

## **6. Summary Tab**

The Summary tab displays the system parameters, Wolfspeed device part number and simulation results in one glance. Each variant represents the individual saved simulation. Information on this page can be saved or printed by pressing the "Print" button. The "Request Sample" button will allow the user to request component samples directly from SpeedFit online simulation tool. If you want a sales representative to call you, press the "I would like a sales representative to call me" button.

#### Date: 08/26/2020

### Revision: 6

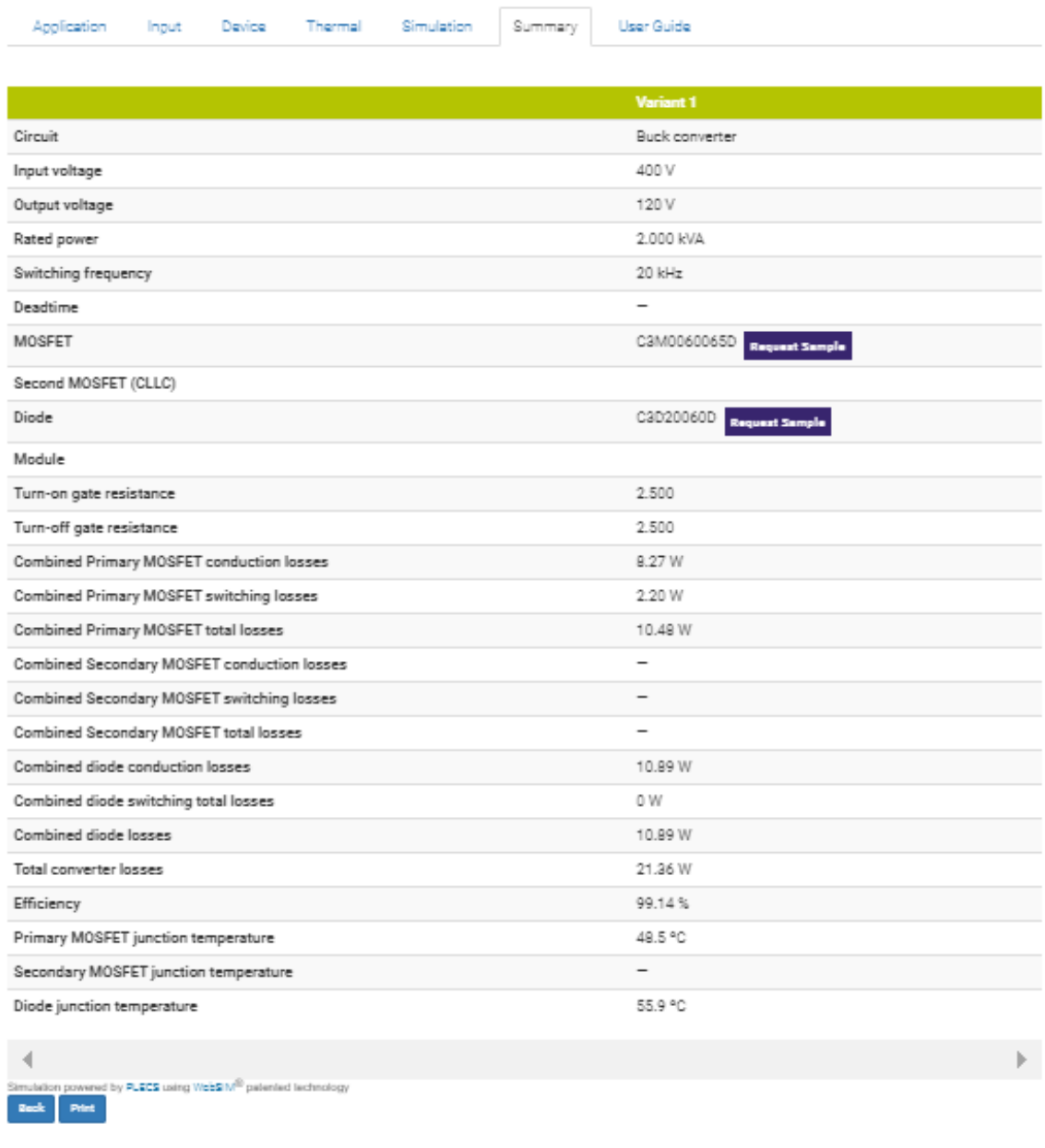

Figure 6: Summary Tab

# **7. User Guide Tab**

This is the tab where you can download the SpeedFit online simulator user manual.

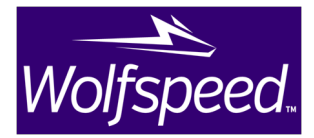

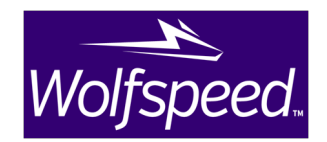

# **Appendix A**

New features for the LLC and CLLC topologies have been added to SpeedFit. Due to the flexibility of the converters, some users may find the parameterization process confusing. Once the system **nominal** parameter set has been entered, users can click the "Cr & Lr" button to have SpeedFit propose the C<sub>r</sub> and L<sub>r</sub> values. The proposed resonant tank of the LLC/CLLC has been optimized to provide good performance over a broad operating range. If the proposed values do not meet the user's requirements, the user can change these values by entering their own C<sub>r</sub> value and after that clicking the "Lr" button.

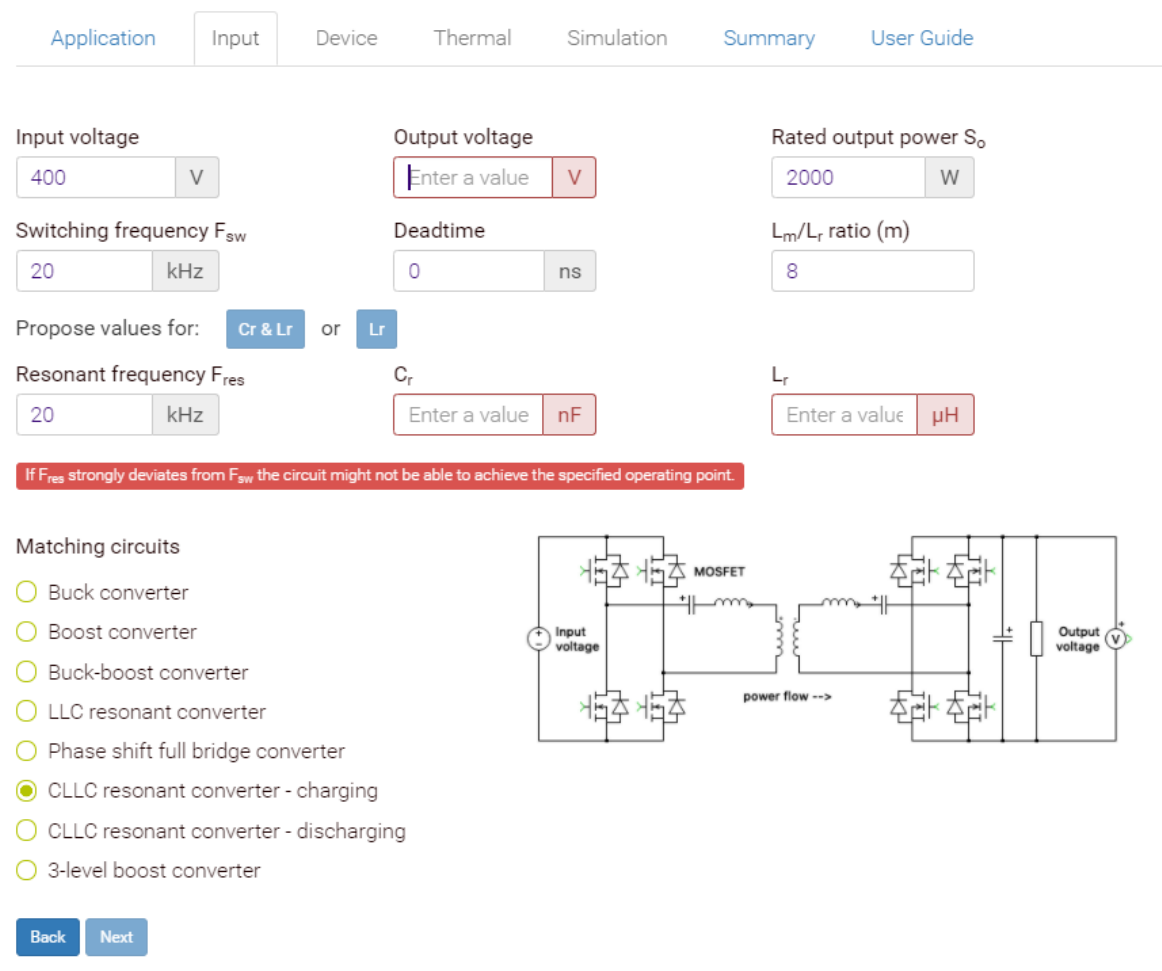

Figure 7: Input Tab with CLLC resonant converter charging mode selected

Once the C<sub>r</sub> and L<sub>r</sub> values are proposed, the turn ratio of the transformer is fixed. The user can simulate these converters with different  $V_{in}$ ,  $f_{sw}$ , deadtime and  $S_0$  conditions. This feature enables the user to obtain the losses for different conditions. To start over with a new requirement, the user just needs to enter the new system specification and then click the "Lr & Cr" or "Lr" button again. To optimize the efficiency of the converter,  $L_m$  is by default  $12^*L_r$  for the LLC and  $8^*L_r$  pri for the CLLCs.

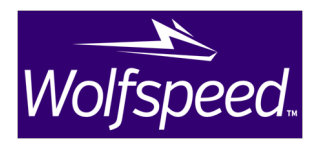

Deadtime is added to make sure one switch is fully turned off before the complementary switch is turned on. If the deadtime period is too long, then it can cause a voltage dip and switches are switching at non ZVS (as shown in Figure 8). Due to fact that PLECS treats all switches as ideal, there is no C<sub>oss</sub> capacitance, and no snubber capacitor has been included in the circuit. In the case that the desired deadtime creates this voltage dip behavior, the user can change the  $L_m$  value by lowering the ratio of  $L_m/L_r$  (m) to overcome the issue. If the user needs to maintain a higher m value, then reducing the  $L_r$ value directly can also solve this problem.

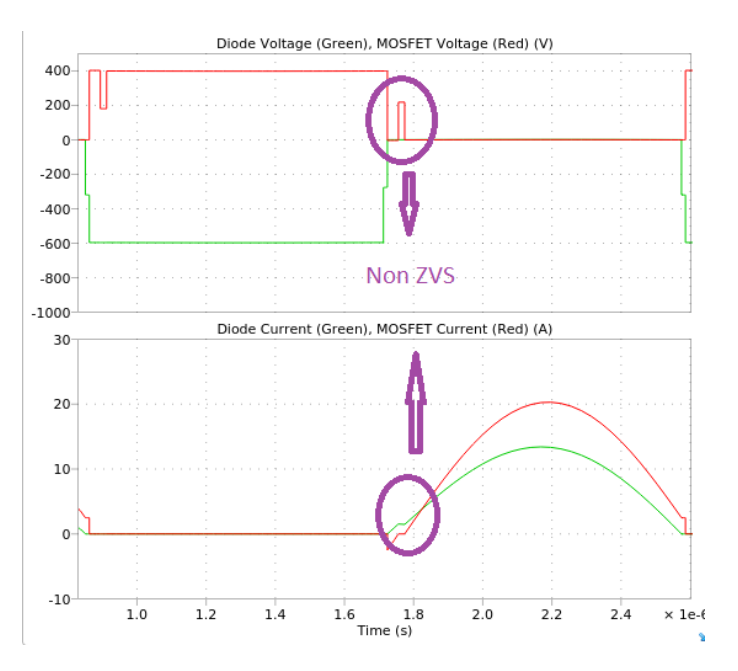

Figure 8: Non ZVS when dead time duration is too long

The user can adjust the switching frequency ( $F_{sw}$ ) to increase or decrease the output voltage ( $V_o$ ) (as shown in Figure 9). If the resonant frequency ( $F_{res}$ ) strongly deviates from  $F_{sw}$ , the circuit might not be able to achieve the specified operating point. So, it is recommended not to increase or decrease  $F_{sw}$  too much from  $F_{res}$ . By decreasing the value of  $F_{sw}$  until the point where  $V_0$  starts reducing instead of increasing, the converter is falling into the capacitive region and  $V_0$  will continue reducing if  $F_{sw}$  is further decreased (as shown in Figure 10).

The bi-directional CLLC converter has two operating modes, which are charging and discharging mode. During charging mode, the power is delivered from the primary to secondary side. For discharging mode, the power flows in the reverse direction, from the secondary to primary side. The LLC and CLLC converters are operated in open-loop fashion; thus, if the  $V_{in}$  or  $S_0$  values are changed, the user needs to adjust the value of  $F_{sw}$  to regulate  $V_o$ .

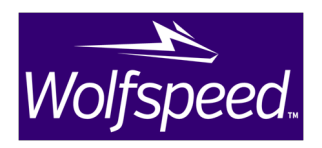

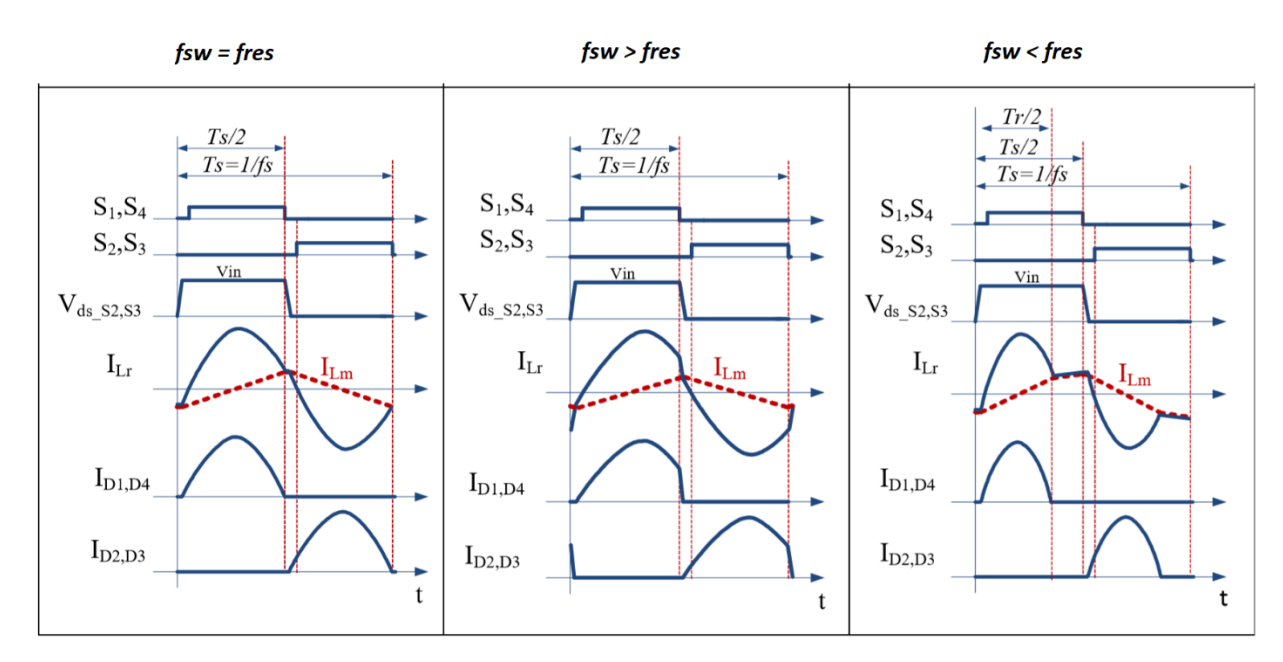

Figure 9: LLC/CLLC waveforms

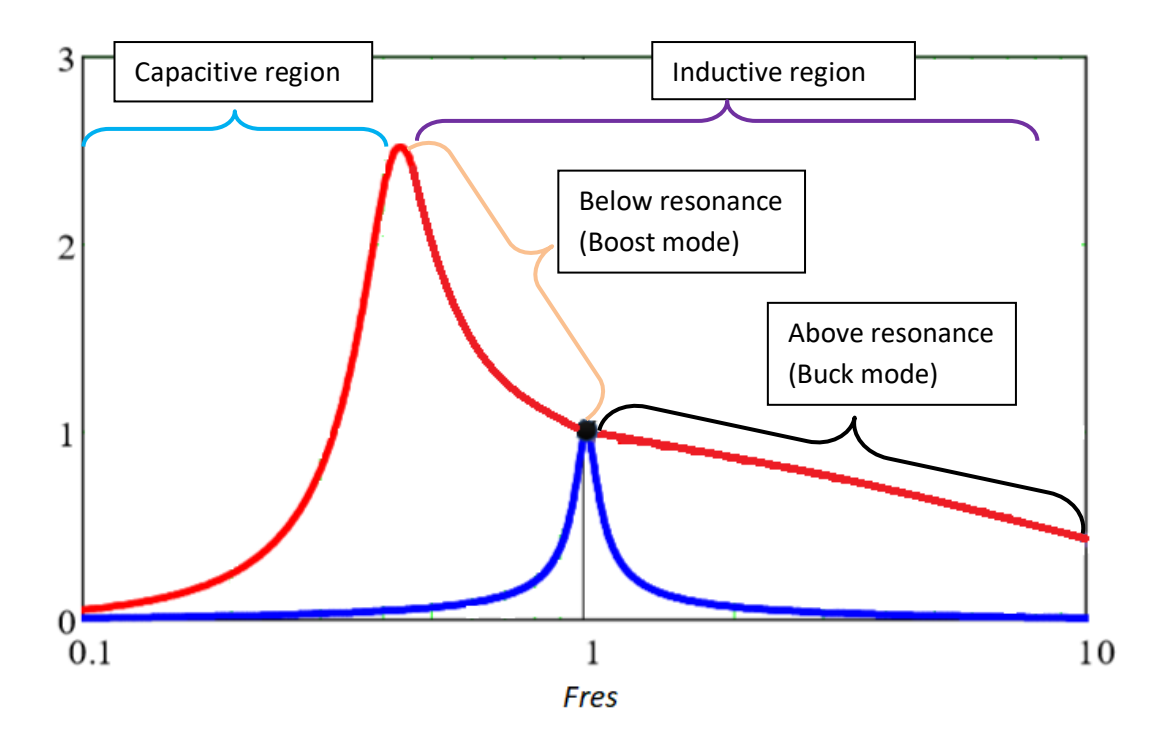

Figure 10: LLC/CLLC modes and regions of operation